## **How To Find Your Exchange ID Number**

- 1. Go to<https://senderohealth.com/idealcareeng/>
- 2. On the main page go to the tool bar click on Payments

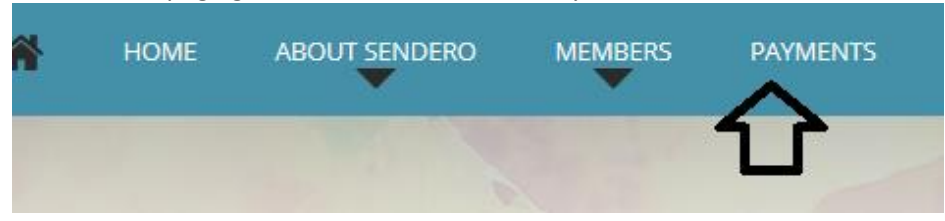

3. Click on **"HERE"** on the following sentence **"Make Payments with a Credit Card or Check by clicking HERE."** 

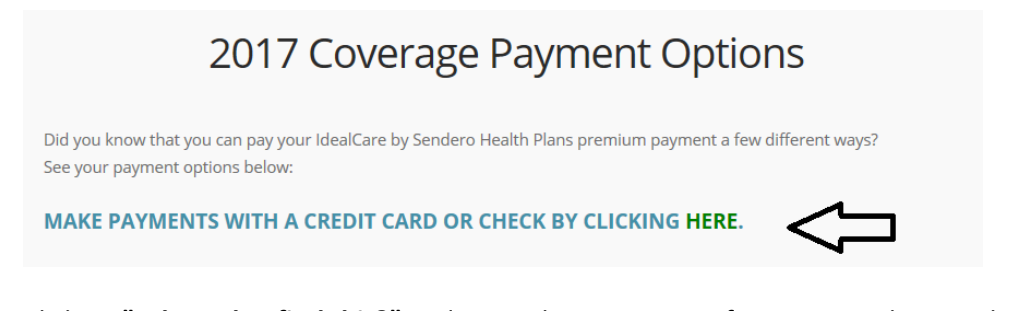

4. Click on **"Where do I find this?"** and enter the necessary information and your subscriber ID number will be generated.

Exchange Subscriber ID

Exchange ID

Where do I find this?

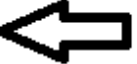

5. The box below will be prompted.

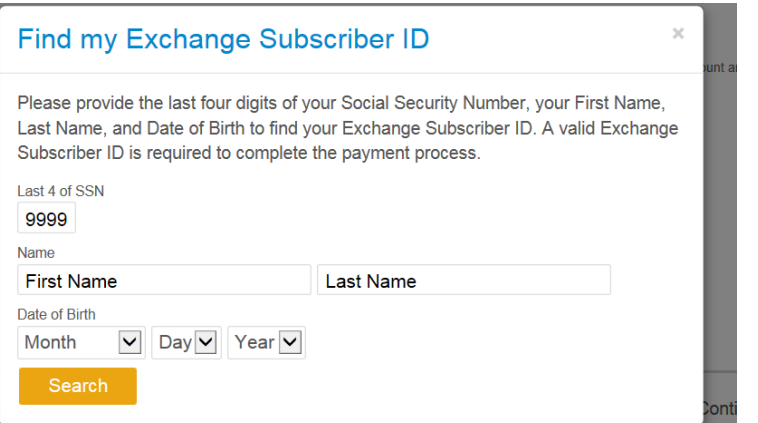

Enter all the necessary information then click "Search" and your Exchange Subscriber ID will be generated.

## **How To Create an Online Member Portal Account**

Step 1:

Go to<https://senderohealth.com/idealcareeng/>

Step 2:

On the main page go to the tool bar under Members Click on "Member Portal"

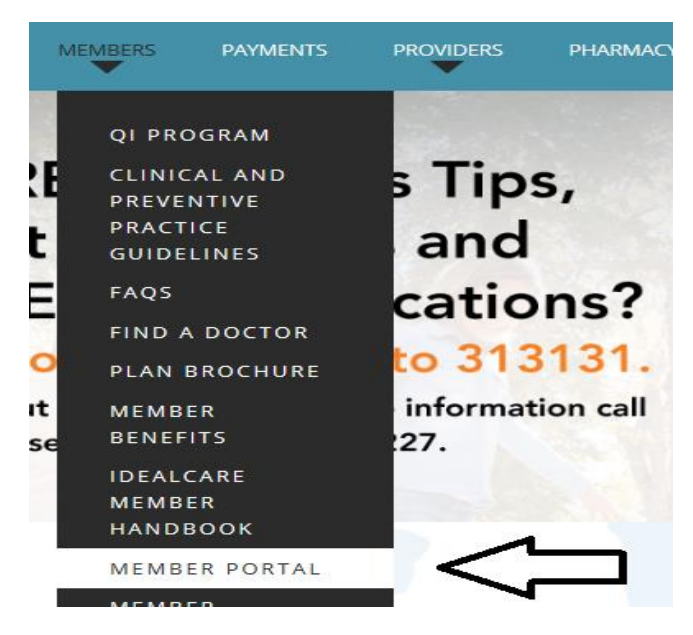

## Step 2:

"Click here" for the 2017 Member Portal

# **Member Portal**

The Member Portal will allow access to a variety of information,, by clicking the follov information:

- + Order a new ID card.
- + Find out how much has been paid out of pocket on the subscriber's plan and accou
- + Print a temporary ID card.
- + Verify eligibility or member information.
- + Change the subscriber or family member's PCP.
- + View claims.

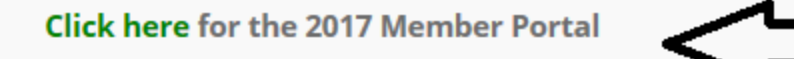

## Step 3:

Click on the "Create An Online Account" Located on the right hand side below the login section

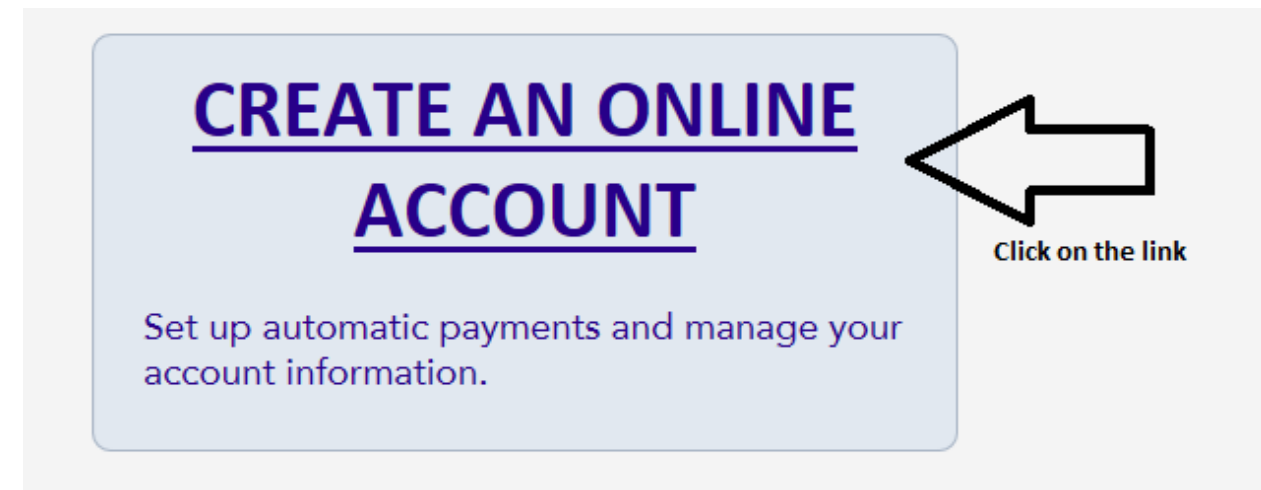

### Step 4:

Enter the necessary information listed below after you enter the code

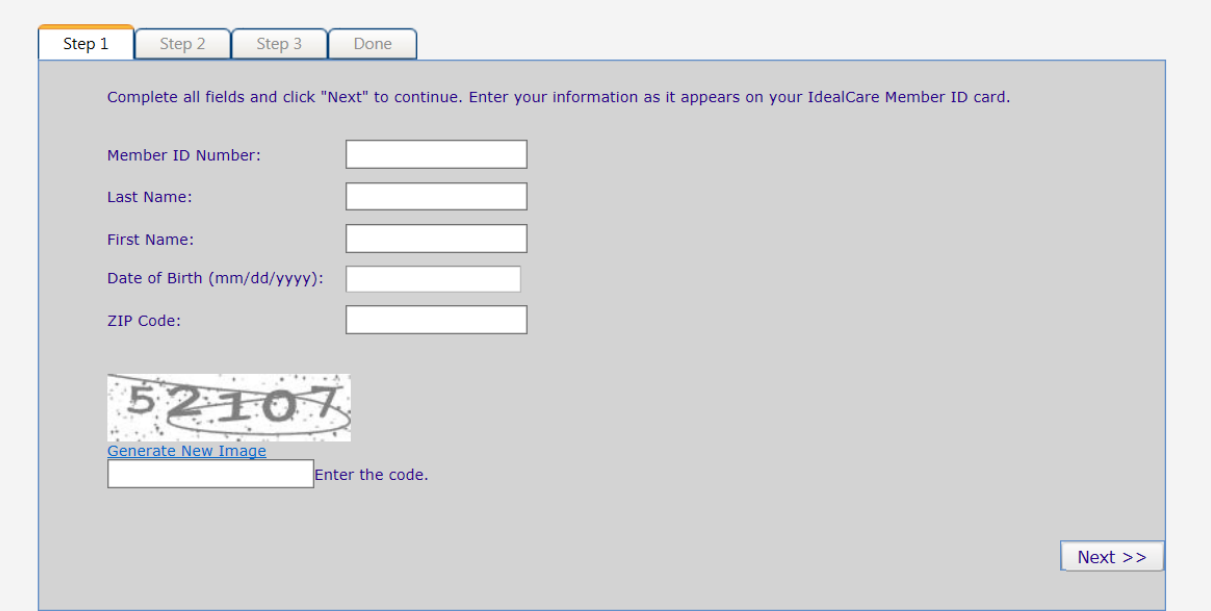

## Step 5:

#### The member will create a User ID Name

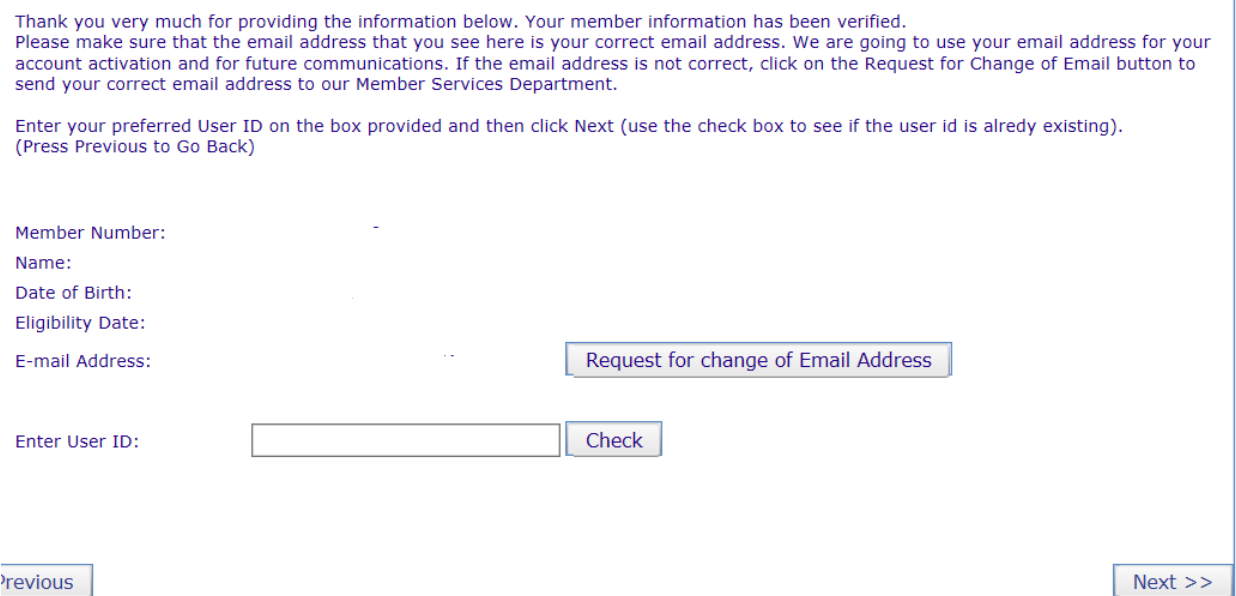

The member will need to enter a User ID name. They need to click "Check" to verify no one else has the same User ID Name.

The system will confirm when the have a valid User ID Name.

Once the User ID Name is Valid the Member will click Next.

The member will enter a password. Once the member enters a valid password they will be prompted to login.